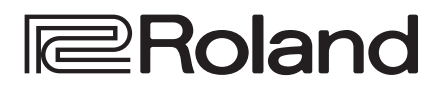

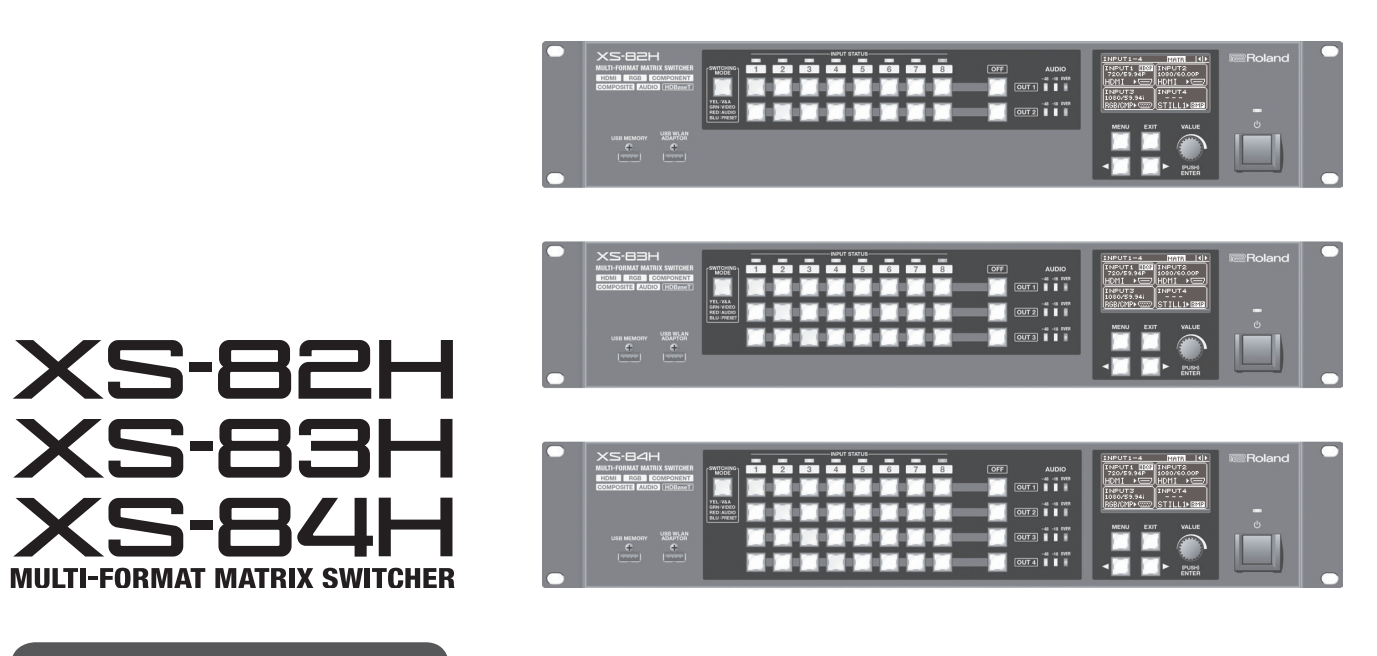

**リファレンス・マニュアル**

Ver.2.00 以降

XS-82H / XS-83H / XS-84H のシステム・プログラムを最新の状態にしてお使いください。システム・プログラムのバージョンアップ情 報は、ローランドのホームページ(http://www.roland.co.jp/solution/)をご覧ください。 システム・プログラムのバージョンは、[MENU]ボタン ⇒「SYSTEM」⇒「VERSION」で確認できます。

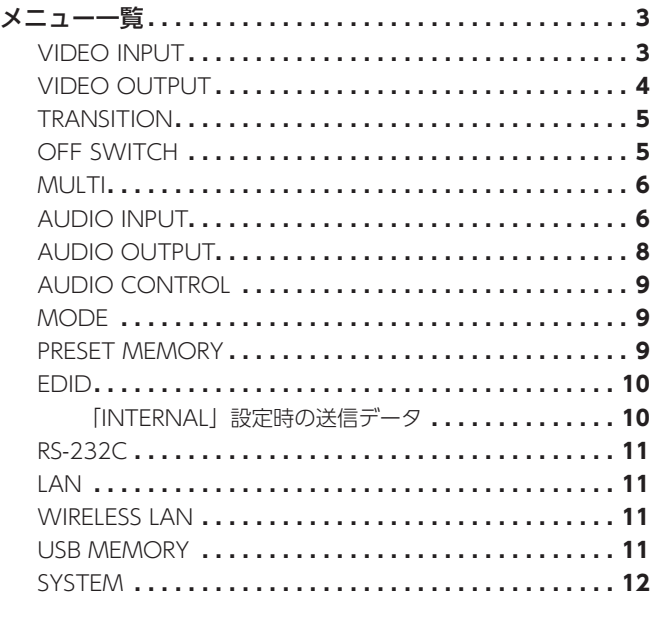

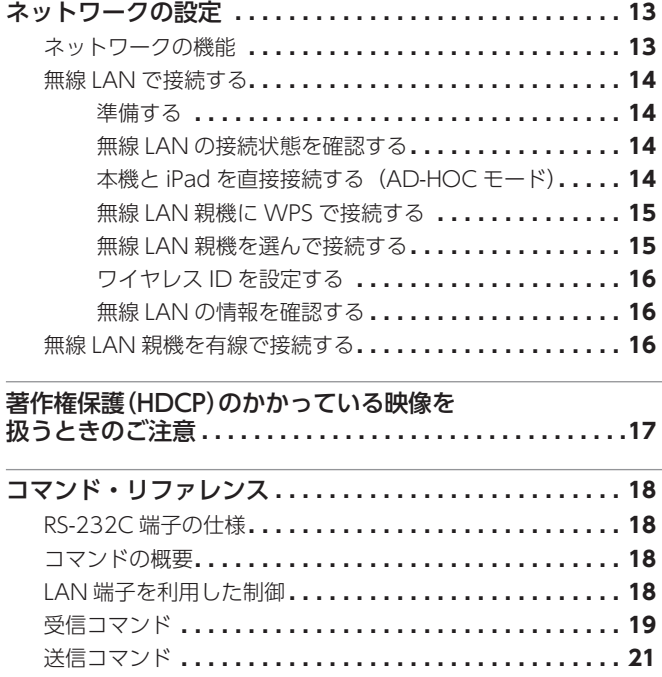

※ Roland は、日本国およびその他の国におけるローランド株式会社の登録商標または商標です。

※ 文中記載の会社名および製品名は、各社の商標または登録商標です。

© 2015 ローランド株式会社

# <span id="page-2-0"></span>メニュー一覧

[MENU]ボタンを押すと、メニューが表示されます。

**メモ**

- •[VALUE]つまみを押しながら[EXIT]ボタンを押すと、設定中のメニュー項目を工場出荷時の値に戻すことができます。
- •[VALUE]つまみを押しながら回すと、設定値を大きく変えることができます。

## VIDEO INPUT

※ 入力/出力フォーマットによって、設定範囲が変化します。また、設定値を変更しても映像に変化がない場合があります。

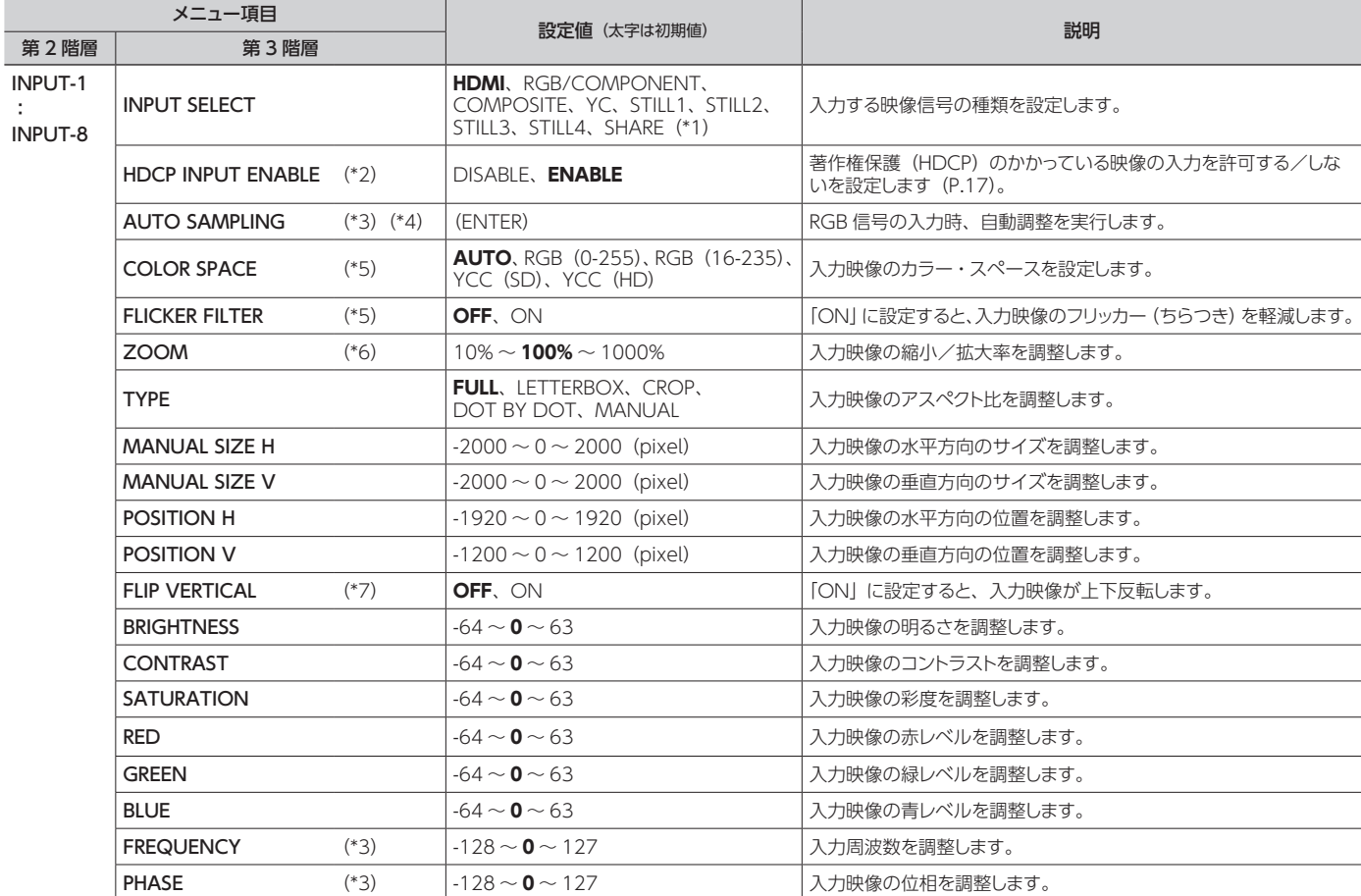

(\*1): 「SHARE」は、INPUT-2 ~ 8 で設定できます。設定するチャンネルに対して、1 つ前のチャンネルの映像ソースを共有できます。詳しくは、『取扱説明書』の「映像ソー スを共有する(SHARE)」(P.15)をご覧ください。

(\*2): 「INPUT SELECT」が「HDMI」のときのみ設定できます。

(\*3): 「INPUT SELECT」が「RGB/COMPONENT」のときのみ設定できます。

(\*4): クロス・ポイントで該当の映像入力チャンネルが選ばれているときのみ実行できます。

(\*5): 「INPUT SELECT」が「HDMI」「RGB/COMPONENT」のときのみ設定できます。

(\*6): 以下の設定のとき、入力サイズ以下には縮小できません。

5「MODE」が「ROTATION-L1」~「ROTATION-L4」または「ROTATION-R1」~「ROTATION-R4」のとき

5「INPUT SELECT」が「STILL1」~「STILL4」のとき

(\*7): 「INPUT SELECT」が「STILL1」~「STILL4」のとき、上下反転できません。

## <span id="page-3-0"></span>VIDEO OUTPUT

※ 入力/出力フォーマットによって、設定範囲が変化します。また、設定値を変更しても映像に変化がない場合があります。

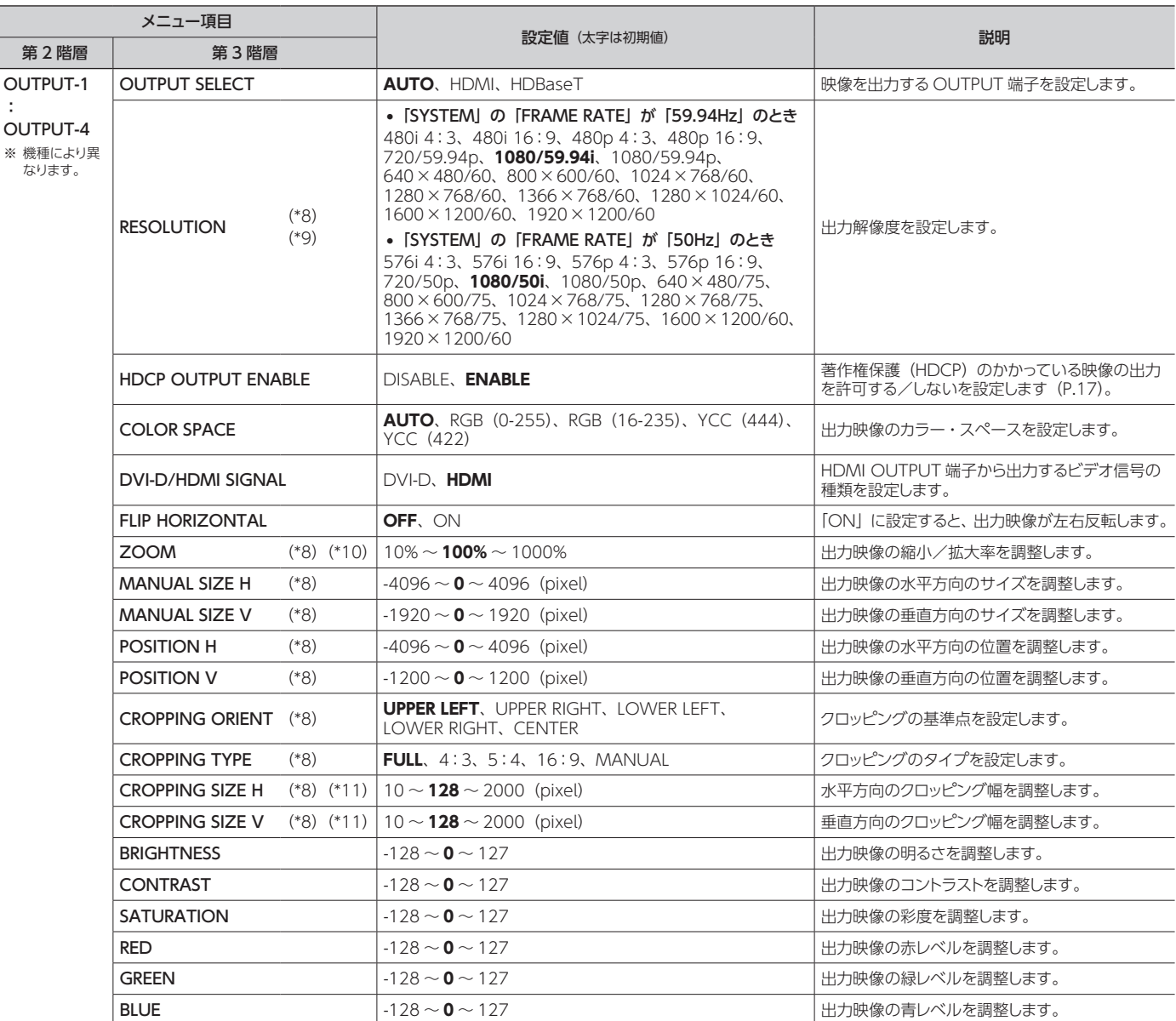

(\*8): 「MODE」の設定が下記のとき、OUTPUT-2 ~ OUTPUT-4 の設定は、OUTPUT-1 の設定と共通になります。個別に変更できません。

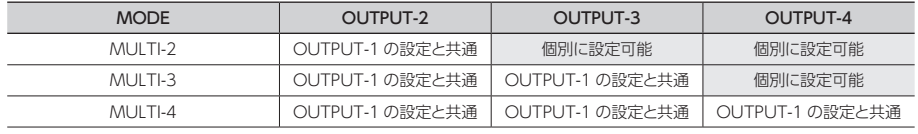

(\*9): 「MODE」の設定が下記のとき、OUTPUT-2 ~ OUTPUT-4 の設定は、OUTPUT-1 の設定と共通になります。個別に変更できません。

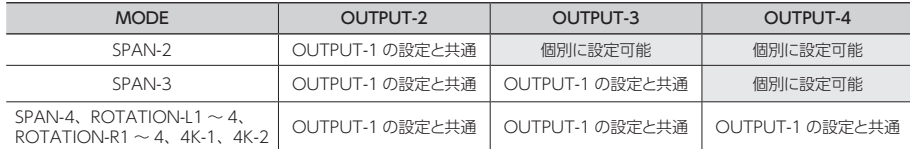

(\*10): 以下の設定のとき、入力サイズ以下には縮小できません。

• [MODE] が [ROTATION-L1] ~ [ROTATION-L4] または [ROTATION-R1] ~ [ROTATION-R4] のとき

5「VIDEO INPUT」の「INPUT SELECT」が「STILL1」~「STILL4」のとき

(\*11): 「VIDEO OUTPUT」の「CROPPING TYPE」が「MANUAL」のとき、有効です。

# <span id="page-4-0"></span>VIDEO OUTPUT (つづき)

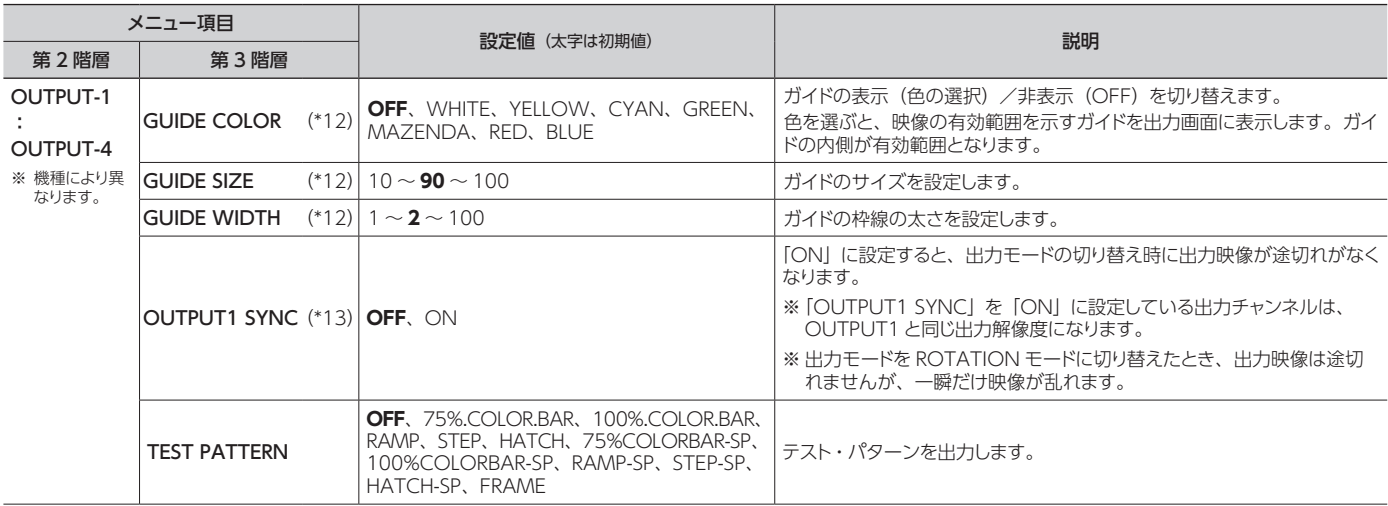

(\*12): ガイドが表示されるのは、下表で「設定可能」と記載されている組み合わせのみとなります。

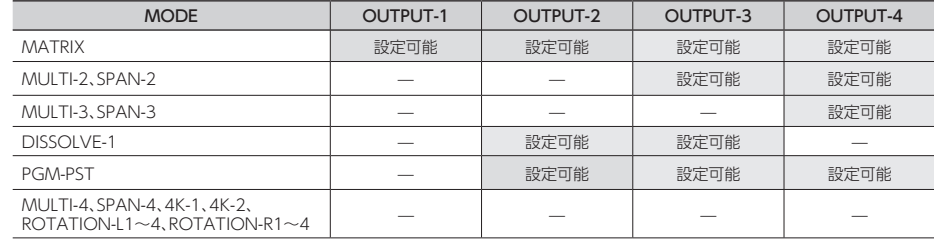

※ 静止画を出力しているとき、ガイドは表示されません。

(\*13): 「OUTPUT1 SYNC」は、OUTPUT-2 ~ 4 で設定できます。

# **TRANSITION**

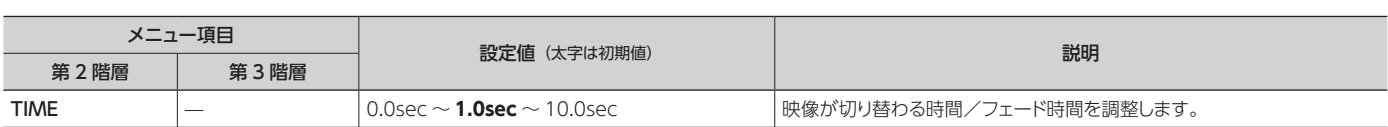

# OFF SWITCH

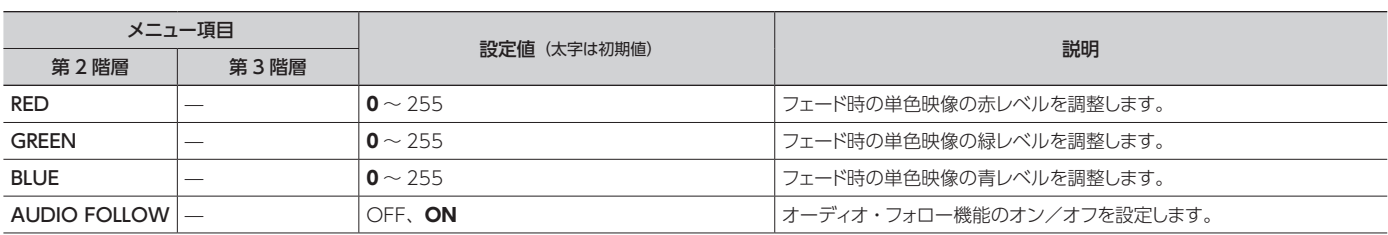

## <span id="page-5-0"></span>MULTI (\*14)

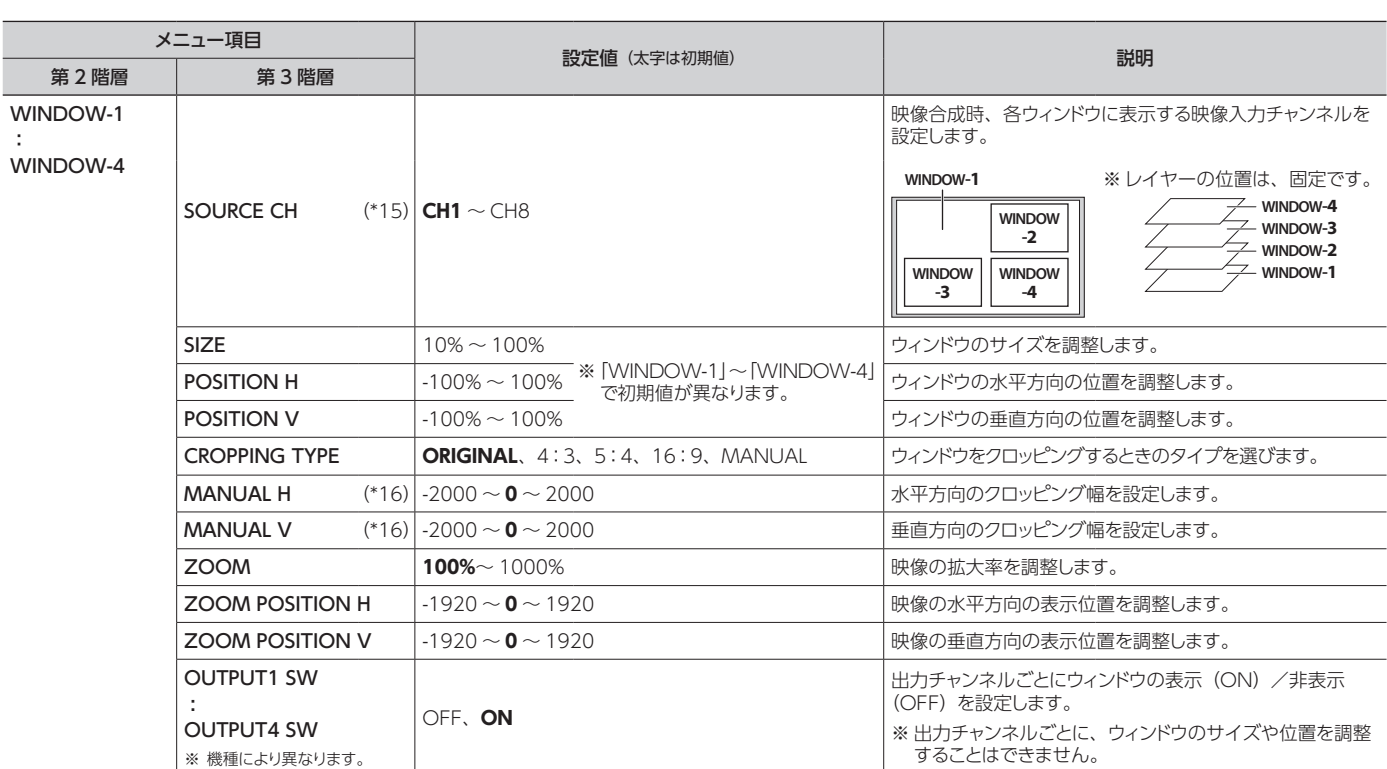

(\*14): 「MODE」が「MULTI-2」~「MULTI-4」のとき、有効です。

(\*15): 「SOURCE CH」の設定は、マルチ・ビュー出力されている WINDOW のみ変更できます。たとえば、「MODE」が「MULTI-2」のときは、WINDOW-1 と WINDOW-2 のみ変更できます。

(\*16): 「MULTI」の「CROPPING TYPE」が「MANUAL」のとき、有効です。

# AUDIO INPUT

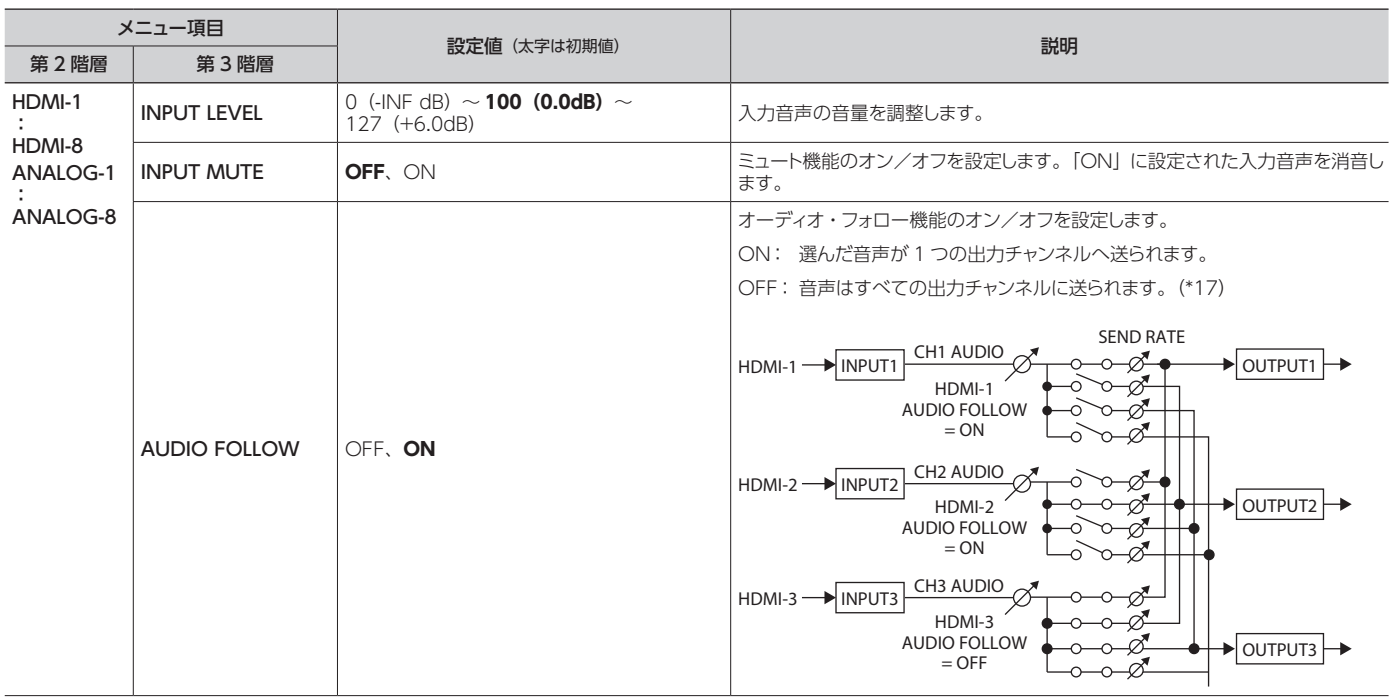

(\*17): 著作権保護(HDCP)のかかっている映像を入出力しているときに「AUDIO FOLLOW」を「OFF」に設定すると、他チャンネルの音声が出力されない場合があります。 詳しくは、「著作権保護(HDCP)のかかっている映像を扱うときのご注意」 (P.17) をご覧ください。

# AUDIO INPUT (つづき)

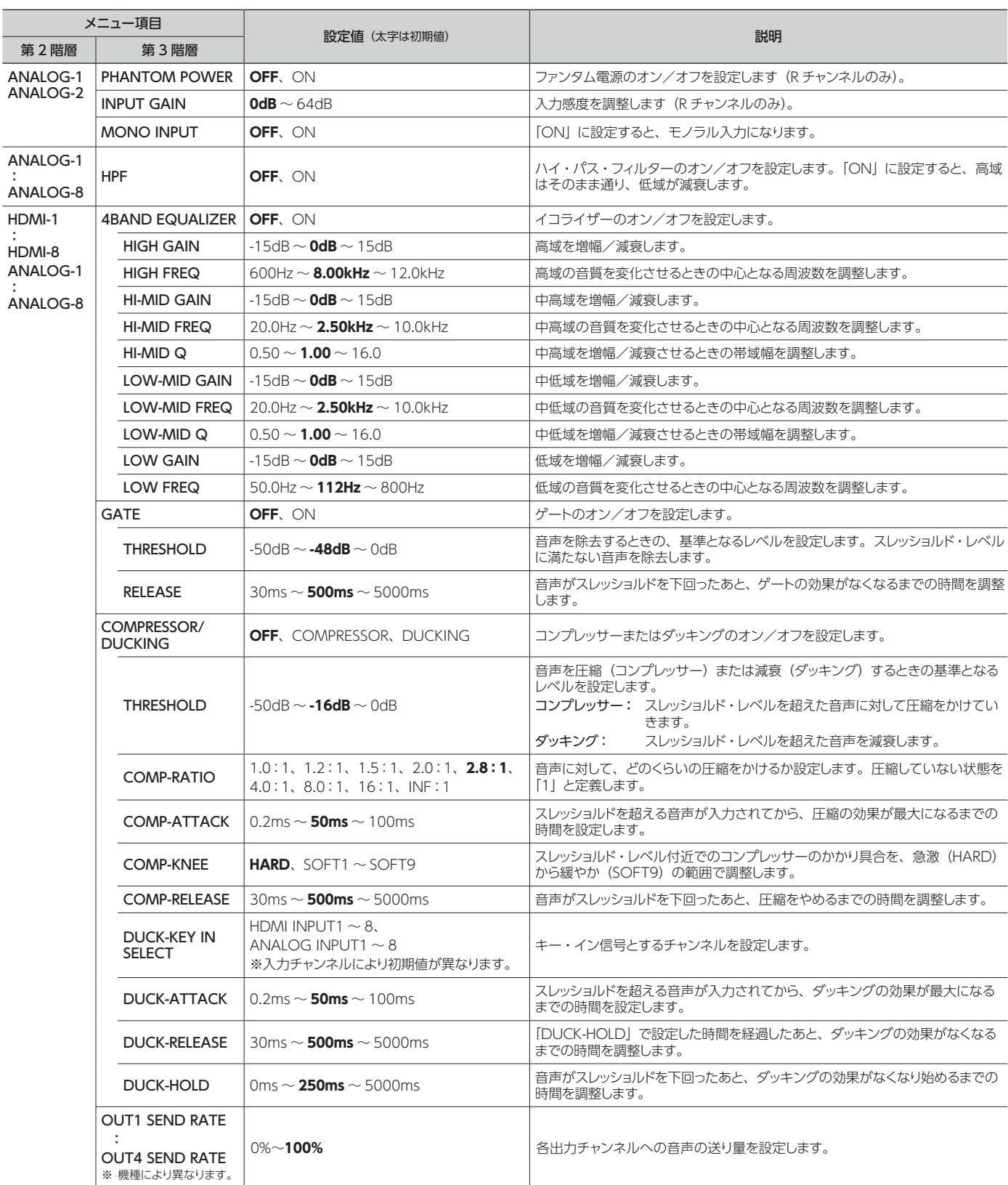

# <span id="page-7-0"></span>AUDIO OUTPUT

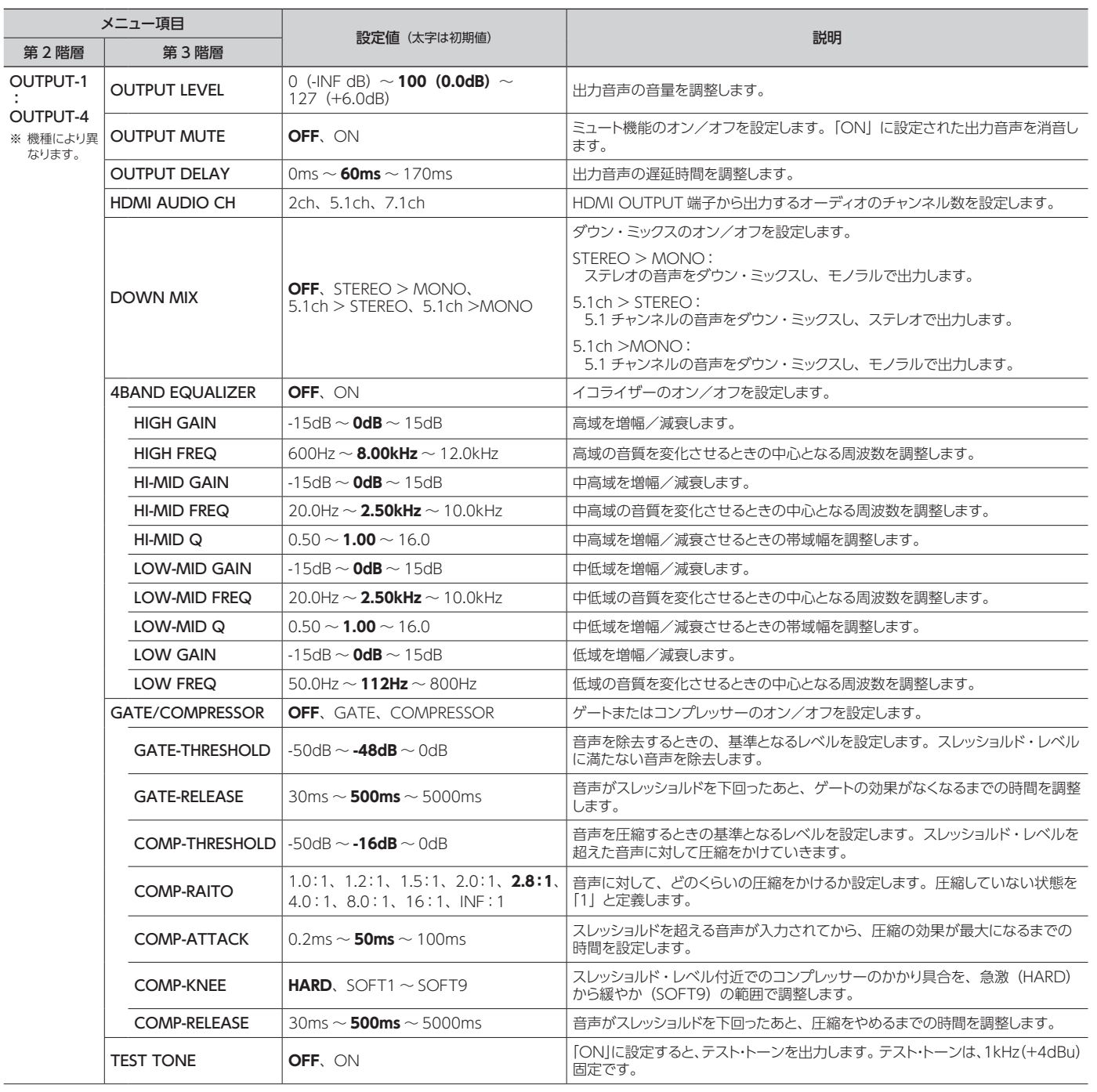

# <span id="page-8-0"></span>AUDIO CONTROL

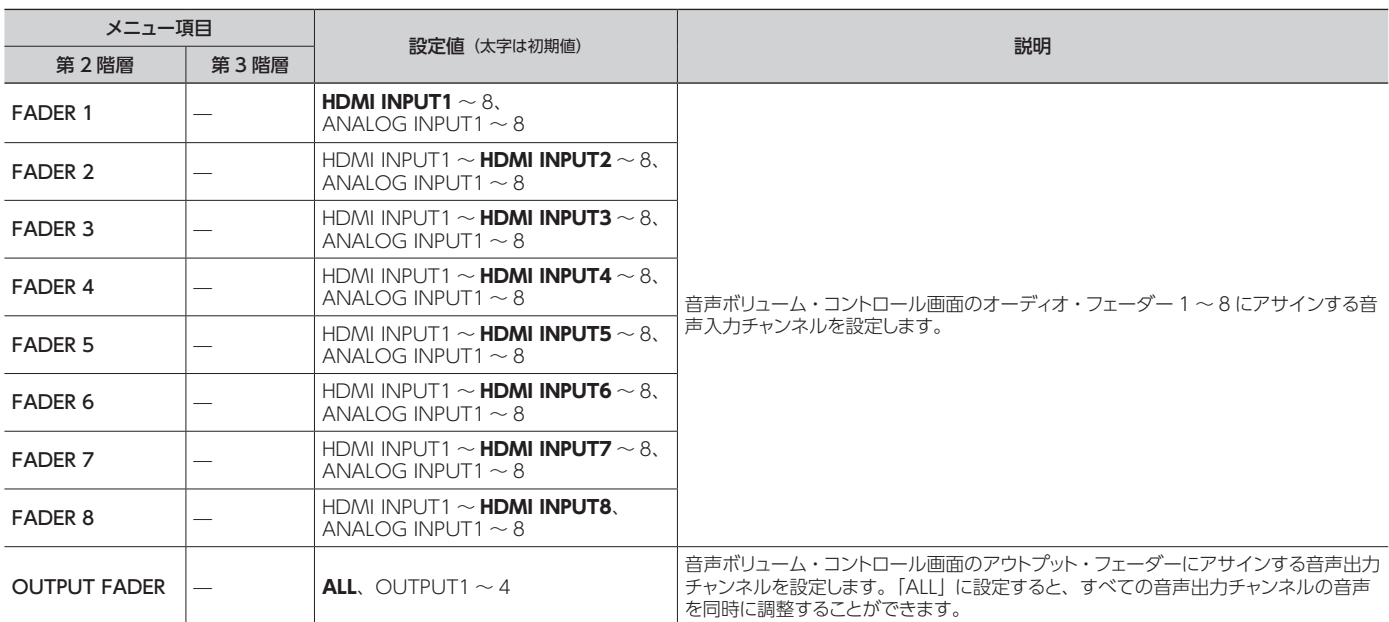

# MODE

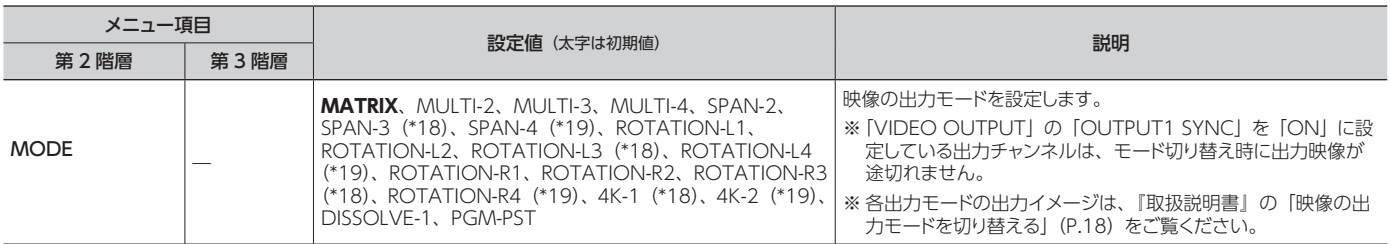

(\*18): XS-83H/XS-84H のみ。

(\*19): XS-84H のみ。

# PRESET MEMORY

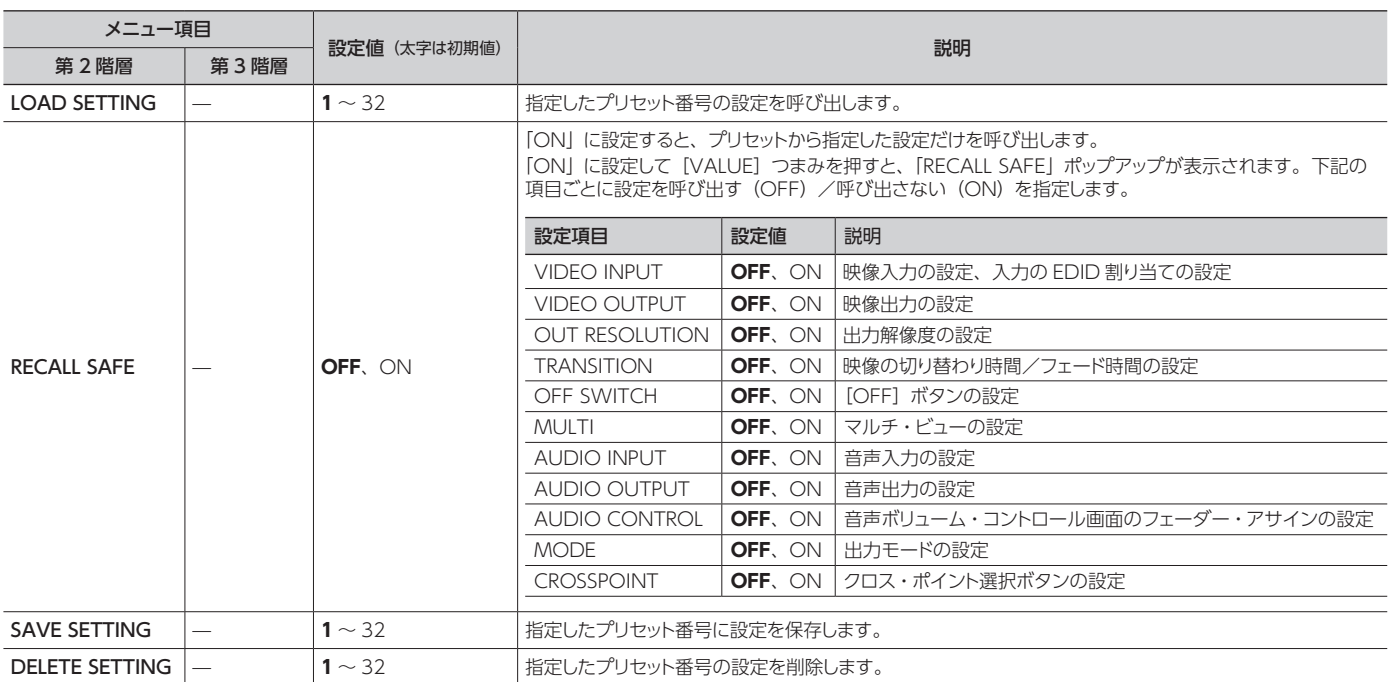

## <span id="page-9-0"></span>EDID

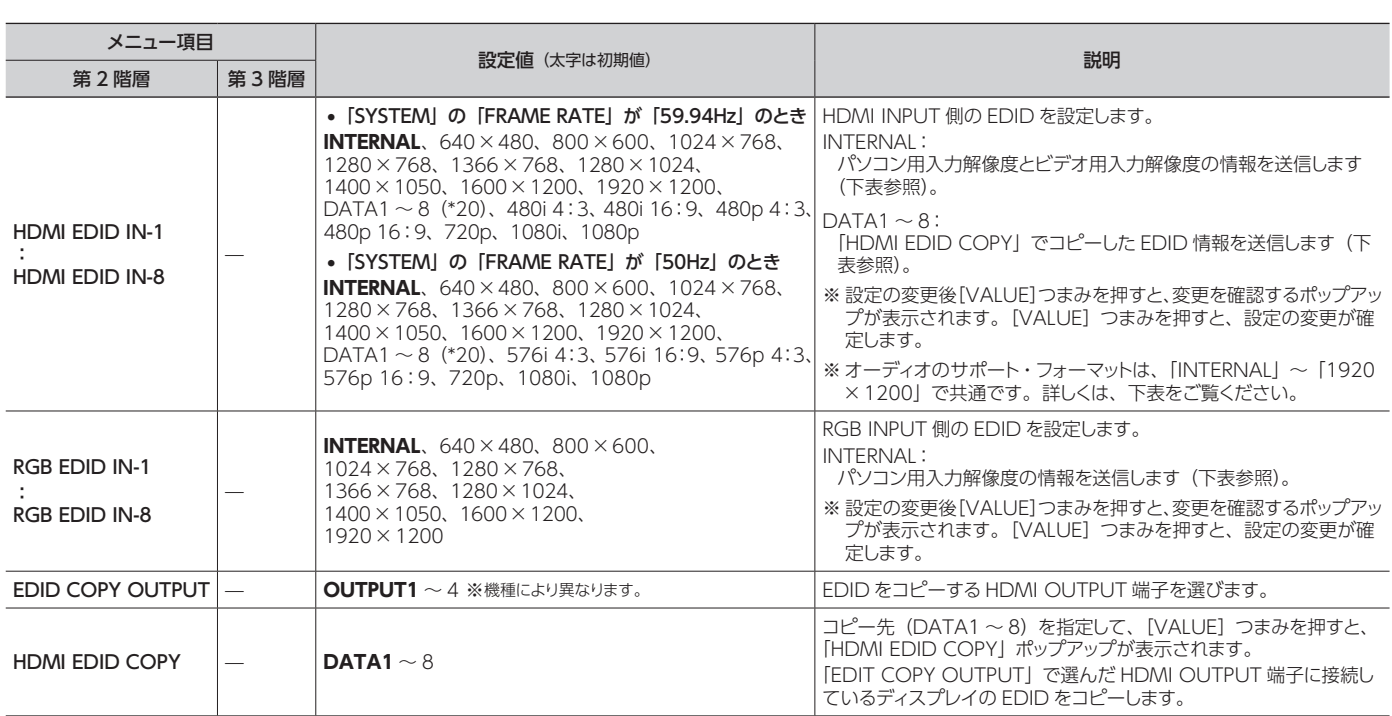

(\*20): 「DATA1 ~ 8」の設定は、プリセットごとに保存されません。本体に 1 セットだけ保存されます。メニュー項目の設定後、メニューを閉じるタイミングで、本機の 内蔵メモリーに保存されます。

## 「INTERNAL」設定時の送信データ

### **●フレーム・レート「59.94Hz」設定時**

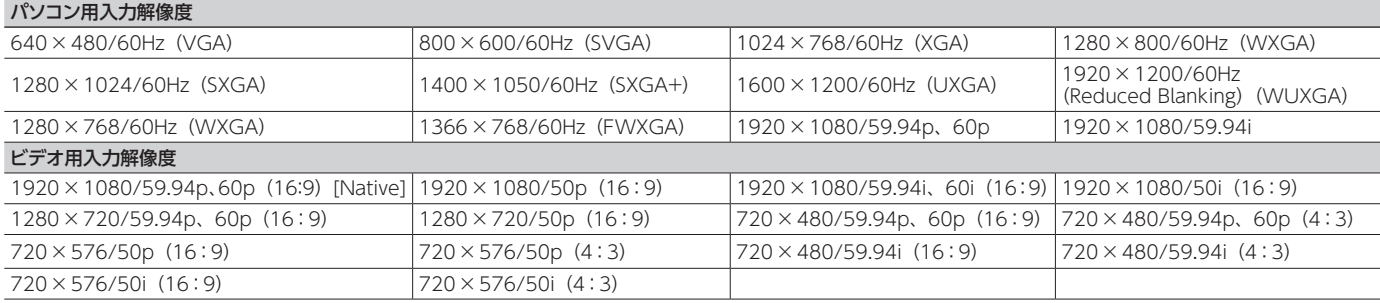

### **●フレーム・レート「50Hz」設定時**

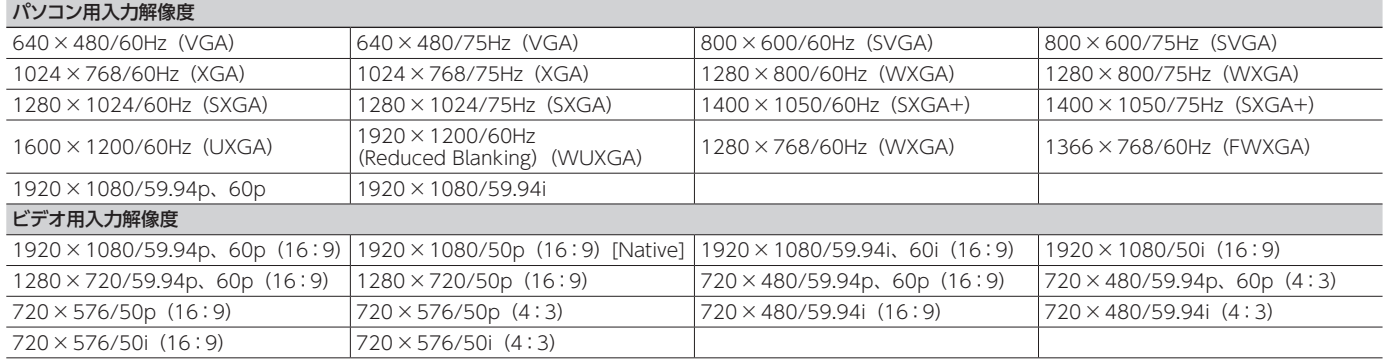

## ● オーディオのサポート・フォーマット

リニア PCM / 48kHz / 24bit / 8ch

※ スピーカー構成は、下記のとおりです。

- 5 Front Left/Front Right 5 Rear Left/Rear Right • Front Center
	-
	- Rear Left Center/Rear Right Center
	- 5 LFE

<span id="page-10-0"></span>※ 以下のメニュー項目の設定は、プリセットごとに保存されません。本体に 1 セットだけ保存されます。メニュー項目の設定後、メニューを 閉じるタイミングで、本機の内蔵メモリーに保存されます。

## RS-232C

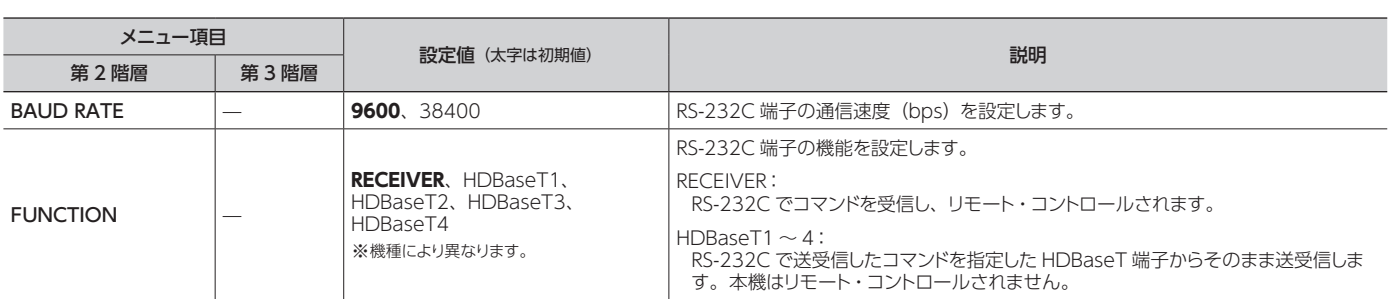

# **LAN**

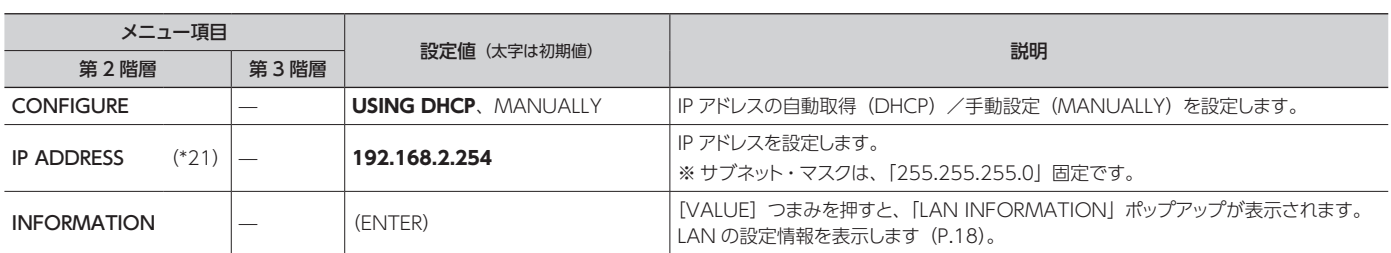

(\*21): 「CONFIGURE」が「MANUALLY」のとき、有効です。

## WIRELESS LAN

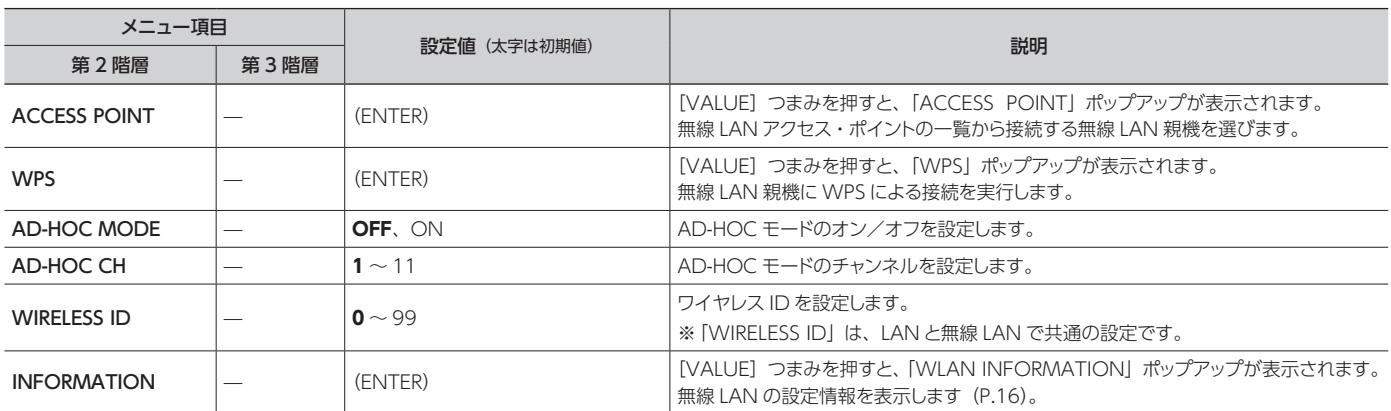

# USB MEMORY

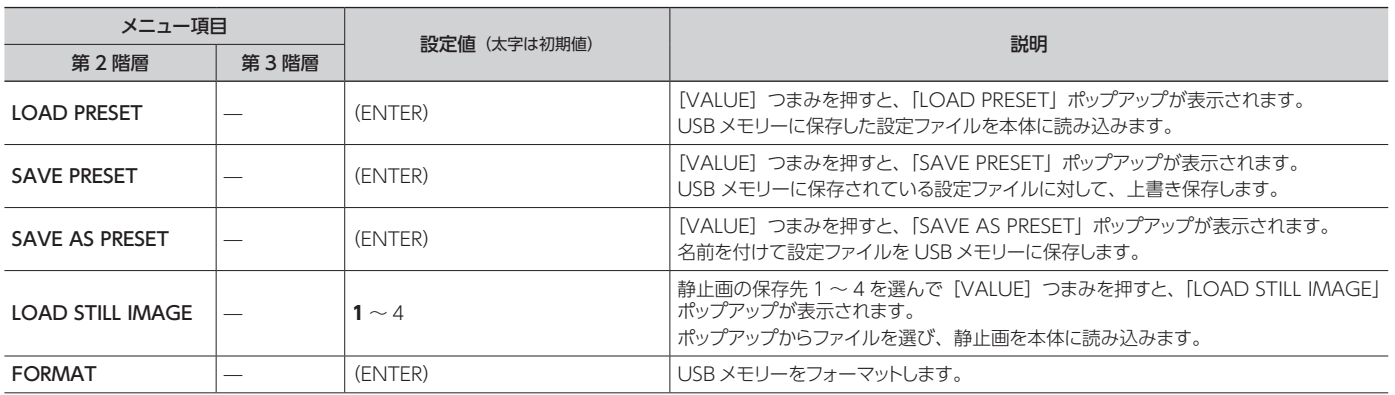

### <span id="page-11-0"></span>メニュー一覧

※ 以下のメニュー項目の設定は、プリセットごとに保存されません。本体に 1 セットだけ保存されます。メニュー項目の設定後、メニューを 閉じるタイミングで、本機の内蔵メモリーに保存されます。

## **SYSTEM**

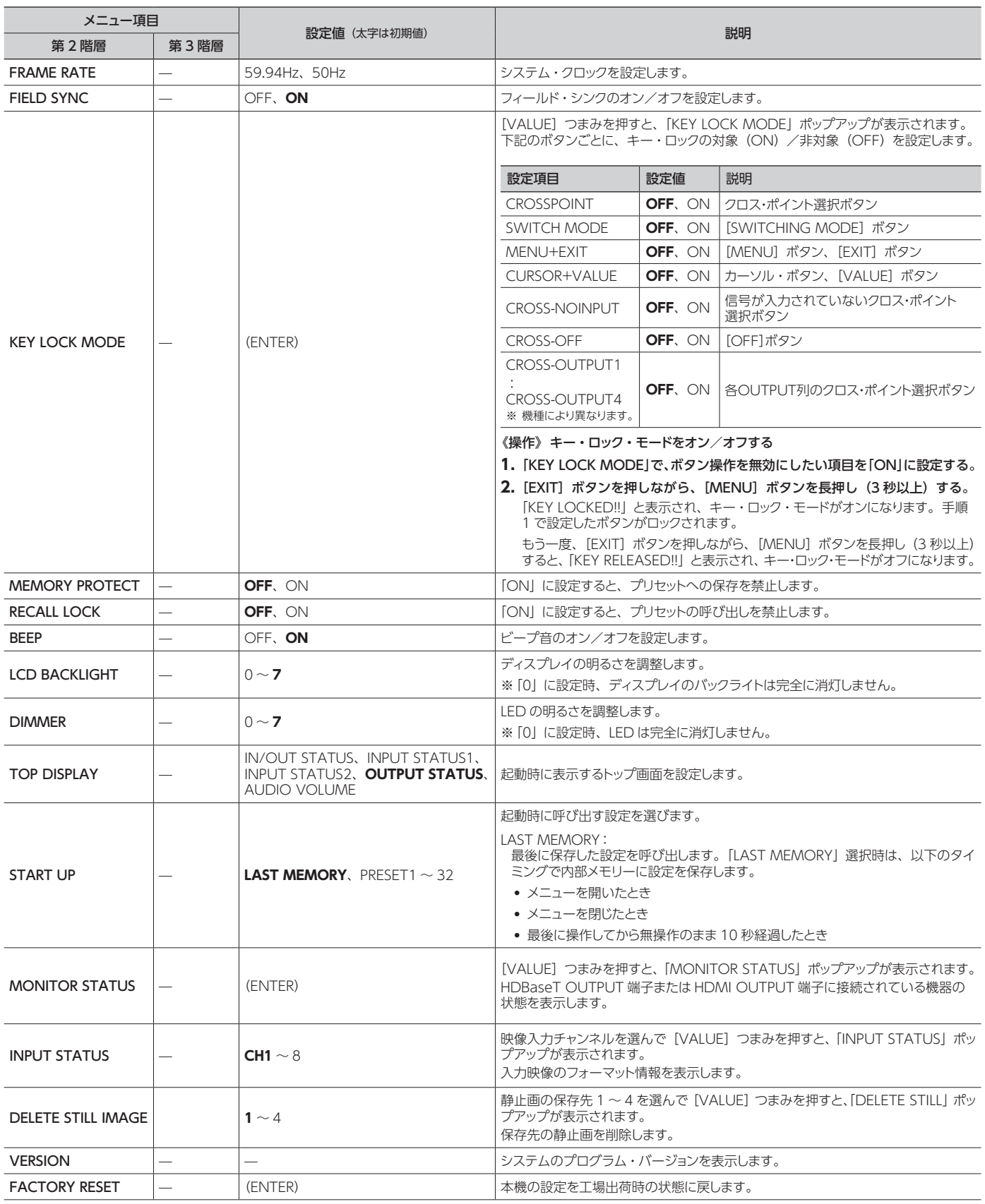

## <span id="page-12-0"></span>ネットワークの機能

## USB WLAN ADAPTOR 端子

USB WLAN ADAPTOR 端子にワイヤレス USB アダプター (別 売)を装着することで、iPad アプリケーション「XS-80H Remote」 から本機をリモート・コントロールすることができます。 ※ ワイヤレス USB アダプターは、ONKYO UWF-1、または Roland WNA1100-RL をお使いください。

無線 LAN 接続には、以下の 2 つの方法があります。 直接 iPad と接続する方法(AD-HOC モード) ⇒ P.14

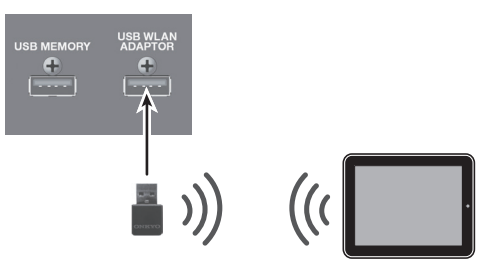

無線 LAN 親機を介して接続する方法

ルーターなどの無線 LAN 親機と本機を無線で接続し、無線 LAN 親機を介して iPad と無線で接続します。

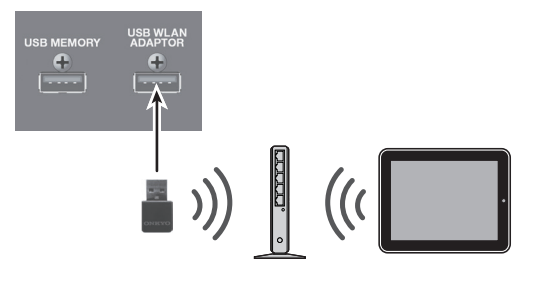

⇒無線 LAN 親機を選んで接続する: P.15 ⇒ 無線 LAN 親機に WPS で接続する: P.14

## LAN 端子

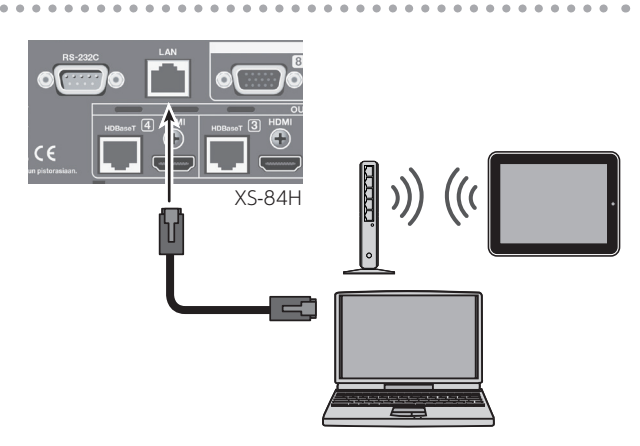

LAN 端子に接続したパソコンやネットワーク機器など外部機器か ら TCP コントロール・コマンドを使って、本機をリモート・コント ロールすることができます。

詳しくは、「LAN 端子を利用した制御」(P.17)をご覧ください。

また、LAN 端子に接続した無線 LAN 親機を介して、iPad アプ リケーション「XS-80H Remote」から本機をリモート・コントロー ルすることができます。

詳しくは、「無線 LAN 親機を有線で接続する」(P.16)をご覧 ください。

## <span id="page-13-0"></span>無線 LAN で接続する

## 準備する

無線 LAN に接続するために、下記の機器を準備してください。

- 5 ワイヤレス USB アダプター (別売:ONKYO UWF-1、Roland WNA1100-R)
- iPad
- ●無線 LAN 親機(ワイヤレス LAN ルーターなど)(\*1)(\*2)

(\*1)すべての無線 LAN 親機との接続は保証していません。 (\*2)AD-HOC モード(P.14)で接続する場合は、不要です。

## 無線 LAN の接続状態を確認する

無線 LAN の接続状態は、ディスプレイ右上にアイコン表示され ます。

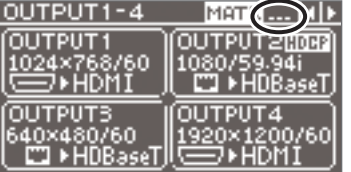

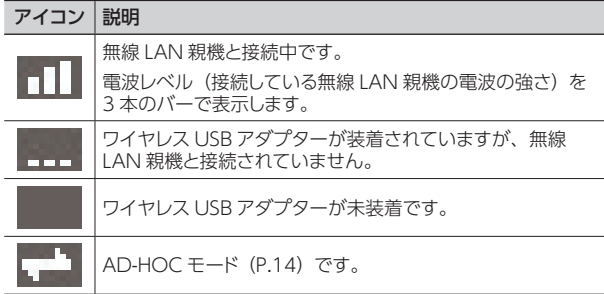

## 本機と iPad を直接接続する (AD-HOC モード)

無線 LAN 親機を使わずに、本機と iPad を直接、無線で接続し ます(AD-HOC モード)。

## **ご注意!**

AD-HOC モードで接続した iPad は、インターネットや他の 無線機器への通信ができなくなります。

**1.** 本機の USB WLAN ADAPTOR 端子にワイヤレス USB アダプター(別売)を差し込む。

ワイヤレス USB アダプターは、ONKYO UWF-1、または Roland WNA1100-RL をお使いください。

**2.** [MENU]ボタン ⇒「WIRELESS LAN」⇒「AD-HOC MODE」を「ON」に設定する。

AD-HOC モードがオンになります。

**3.** WIRELESS LANメニューから「INFORMATION」を選び、 [VALUE]つまみを押す。

[WLAN INFORMATION] ポップアップ (P.16) が表示され ます。

iPad と接続するときは、以下の情報が必要です。

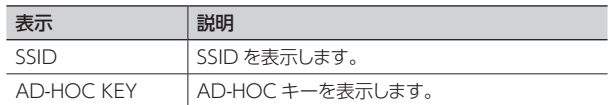

### **メモ**

同じ機種を複数接続するときは、SSID を識別するために、ワ イヤレスIDを設定します。詳しくは、「ワイヤレスIDを設定する」 (P.16)をご覧ください。

### **4.** iPad でネットワークの設定をする。

- **1** iPad の「設定」⇒「Wi-Fi」 ⇒ Wi-Fi をオンにする ⇒「デバ イス」で、本機の「WLAN INFORMATION」ポップアップ に表示されている SSID を選ぶ。
- **2** パスワードを入力する画面が表示されたら、本機の「WLAN INFORMATION」ポップアップに表示されている AD-HOC キーを入力します。

### **メモ**

- 5 接続がうまくいかない場合、AD-HOC モードのチャンネルを 変更すると、改善することがあります。 [MENU]ボタン ⇒「WIRELESS LAN」⇒「AD-HOC CH」 で AD-HOC モードのチャンネル(1 ~ 11)を変更します。
- 5 AD-HOC モードによる接続をしないときは、iPad の「設定」 ⇒「Wi-Fi」の設定を元に戻してください。

**5.** [MENU]ボタンを押して、メニューを閉じる。

## <span id="page-14-0"></span>無線 LAN 親機に WPS で接続する

本機と無線 LAN 親機を WPS で接続します。

**「WPS」**とは、無線 LAN 親機との接続やセキュリティに関する設 定を簡単にすることができる機能です。

### **メモ**

- お使いの無線 LAN 親機が WPS に対応している必要があり ます。
- 5 無線 LAN 親機に WPS で接続すると、接続情報が記憶され、 次回からは自動的に無線ネットワークに接続されます。
- **1.** 本機の USB WLAN ADAPTOR 端子にワイヤレス USB アダプター(別売)を差し込む。

ワイヤレス USB アダプターは、ONKYO UWF-1、または Roland WNA1100-RL をお使いください。

**2.** ディスプレイ右上に、以下のアイコンが表示されるまで 待つ。

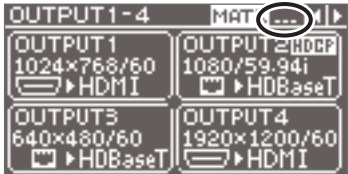

**3.** [MENU]ボタン ⇒「WIRELESS LAN」⇒「WPS」を選び、 [VALUE]つまみを押す。

「WPS」ポップアップが表示されます。

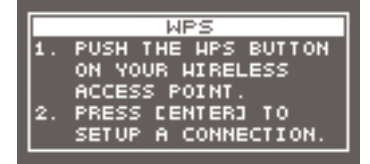

**4.** 無線 LAN 親機の WPS 操作(例:無線 LAN 親機の WPS ボタンを押す)をする。

※ 無線 LAN 親機の WPS 操作は、無線 LAN 親機の取扱説明 書をご覧ください。

### **5.** [VALUE]つまみを押す。

WPS による接続が実行されます。 接続が成功すると「WPS」ポップアップが閉じ、WIRELESS LAN のメニューに戻ります。

**6.** [MENU]ボタンを押して、メニューを閉じる。

### **7.** iPad と無線 LAN 親機を接続する。

1 iPad の「設定」⇒「Wi-Fil ⇒ Wi-Fi をオンにする ⇒「ネッ トワークを選択」で、本機が接続している無線 LAN 親機を 選ぶ。

## 無線 LAN 親機を選んで接続する

無線 LAN アクヤス・ポイントの一覧から、本機と接続したい無 線 LAN 親機を選んで接続します。

- ※ 無線方式 802.11g/n(2.4GHz)、認証方式 WPA/WPA2 に対応しています。
- ※ 無線 LAN 親機の操作方法は、無線 LAN 親機の取扱説明書 をご覧ください。

### **1.** 本機の USB WLAN ADAPTOR 端子にワイヤレス USB アダプター(別売)を差し込む。

ワイヤレス USB アダプターは、ONKYO UWF-1、または Roland WNA1100-RL をお使いください。

**2.** [MENU]ボタン ⇒「WIRELESS LAN」⇒「ACCESS POINT」を選び、[VALUE]つまみを押す。

「ACCESS POINT」ポップアップが表示されます。

- 5 現在選択中の無線 LAN 親機は、番号が反転表示されます
- 5 半角英数字以外の名前は、正しく表示されません。
- **3.** 接続したい無線 LAN 親機を選び、[VALUE]つまみを 押す。

#### 5 **初めて接続する無線 LAN 親機の場合**

「PASSPHRASE」(パスフレーズ)ポップアップが表示されます。 手順 4 へ進んでください。

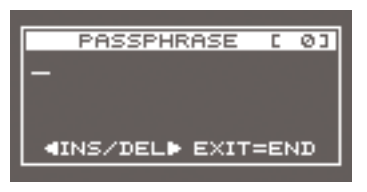

#### 5 **過去に接続したことのある無線 LAN 親機の場合**

無線 LAN 親機を選んだだけで接続されます。接続が成功す ........<br>ると、WIRELESS LAN のメニューに戻ります。 手順 7 へ進 んでください。

### セキュリティ情報を入力する

※ 初めて接続する無線 LAN 親機の場合のみ、必要な操作です。

4. 無線 LAN 親機のセキュリティ情報 (パスフレーズ) を入 力する。

[VALUE]つまみを押すと、カーソル位置の文字を変更できるよ うになります。[VALUE]つまみを回して文字を変更し、[VALUE] つまみを押して確定します。

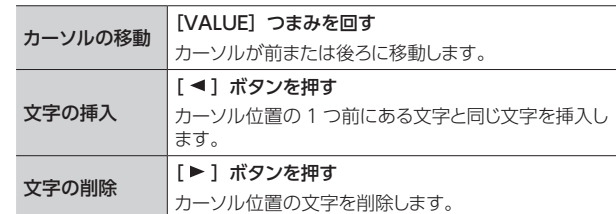

- **5.** 文字の入力を終えたら、[EXIT]ボタンを押す。
- **6.** メッセージを確認し、[VALUE]つまみを押す。 (中止したいときは、[EXIT]ボタンを押す。) 接続が成功すると、WIRELESS LAN のメニューに戻ります。
- **7.** [MENU]ボタンを押して、メニューを閉じる。

### **8.** iPad と無線 LAN 親機を接続する。

1 iPad の「設定」⇒「Wi-Fi」 ⇒ Wi-Fi をオンにする ⇒「ネッ トワークを選択」で、本機が接続している無線 LAN 親機を 選ぶ。

## <span id="page-15-0"></span>ワイヤレス ID を設定する

下記は XS-84H の例です。

無線 LAN で接続した iPad アプリケーション 「XS-80H Remotel に表示される本機のデバイス名や SSID を設定します。 ネットワーク上に本機が複数台ある場合、ワイヤレス ID を 1 ~ 99の範囲で設定することで、デバイス名やSSIDを変更できます。

Wireless ID = 0 のとき「XS-84H」(初期値) Wireless ID = 1 のとき「XS-84H-1」 :

Wireless ID = 99 のとき「XS-84H-99」

※ ワイヤレス ID は、LAN と無線 LAN で共通の設定です。

**1.** [MENU]ボタン ⇒「WIRELESS LAN」⇒「WIRELESS ID」でワイヤレス ID を設定する。

「WIRELESS ID」を設定すると、デバイス名や SSID は自動的に 変更されます。

2. [MENU] ボタンを押して、メニューを閉じる。

## 無線 LAN の情報を確認する

本機の無線 LAN の情報を確認します。

## **1.** [MENU]ボタン ⇒「WIRELESS LAN」⇒ 「INFORMATION」を選び、[VALUE]つまみを押す。

「WLAN INFORMATION」ポップアップが表示されます。

以下の情報を確認できます。

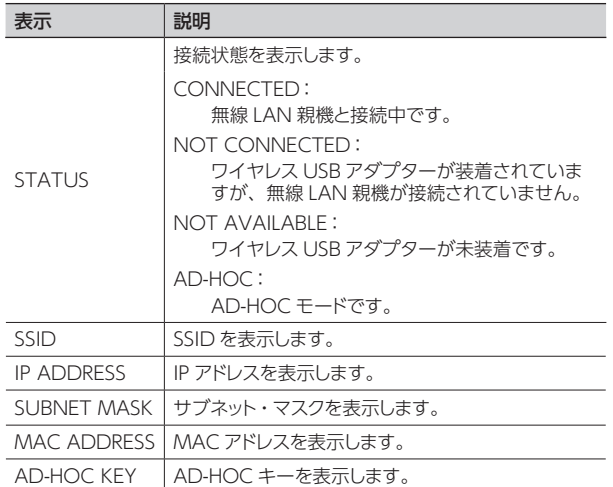

**2.** [MENU]ボタンを押して、メニューを閉じる。

## 無線 LAN 親機を有線で接続する

本機と無線 LAN 親機をネットワーク・ケーブルで接続し、無線 LAN 親機を介して iPad と無線で接続します。

※ 無線 LAN 親機の操作方法は、無線 LAN 親機の取扱説明書 をご覧ください。

### **1.** 本機の LAN 端子と無線 LAN 親機をネットワーク・ケー ブルで接続する。

### **2.** [MENU] ボタン ⇒ [LAN] で以下を設定する。

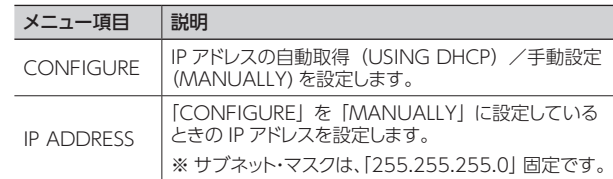

**3.** [MENU]ボタンを押して、メニューを閉じる。

### **4.** iPad と無線 LAN 親機を接続する。

**1** iPad の「設定」⇒「Wi-Fi」 ⇒ Wi-Fi をオンにする ⇒「ネッ トワークを選択」で、本機が接続している無線 LAN 親機を 選ぶ。

<span id="page-16-0"></span>「AUDIO INPUT」の「AUDIO FOLLOW」を「OFF」に設定すると、音声はすべての出力チャンネルへ送られます。「AUDIO FOLLOW」= 「OFF」の設定は、すべての出力チャンネルに影響を与えますので、HDCP がかかっている映像を入力する場合は、扱いにご注意ください。

著作権保護(HDCP)のかかっている映像を入出力しているとき、以下の 2 つの条件を両方とも満たす場合、他チャンネルの音声信号にも HDCP 信号が混ざります。HDCP 信号が混ざることによって、他チャンネルの音声が出力されません。

- (1)「AUDIO FOLLOW」を「OFF」に設定している。
- (2)出力チャンネルへの音声の送り量を 1% 以上に設定している。
- ※ 各出力チャンネルへの音声の送り量は、「AUDIO INPUT」⇒「HDMI-1」~「HDMI-4」⇒「OUT1 SEND RATE」~「OUT4 SEND RATE」(※機種により異なります)で設定します。

### 音声が出力されないときの設定例(下図)

### HDMI-2 の入力映像 (HDCP がかかっていない映像) を OUTPUT2 へ HDCP = 「DISABLE」の設定で出力している場合

HDCP がかかっている HDMI-3 の「AUDIO FOLLOW」を「OFF」に設定して OUTPUT2 にも音声を送ると、HDCP 信号が HDMI-2 の音 声信号と混ざるため、HDMI-2 の音声は出力されません(下図の**※ 1**)。

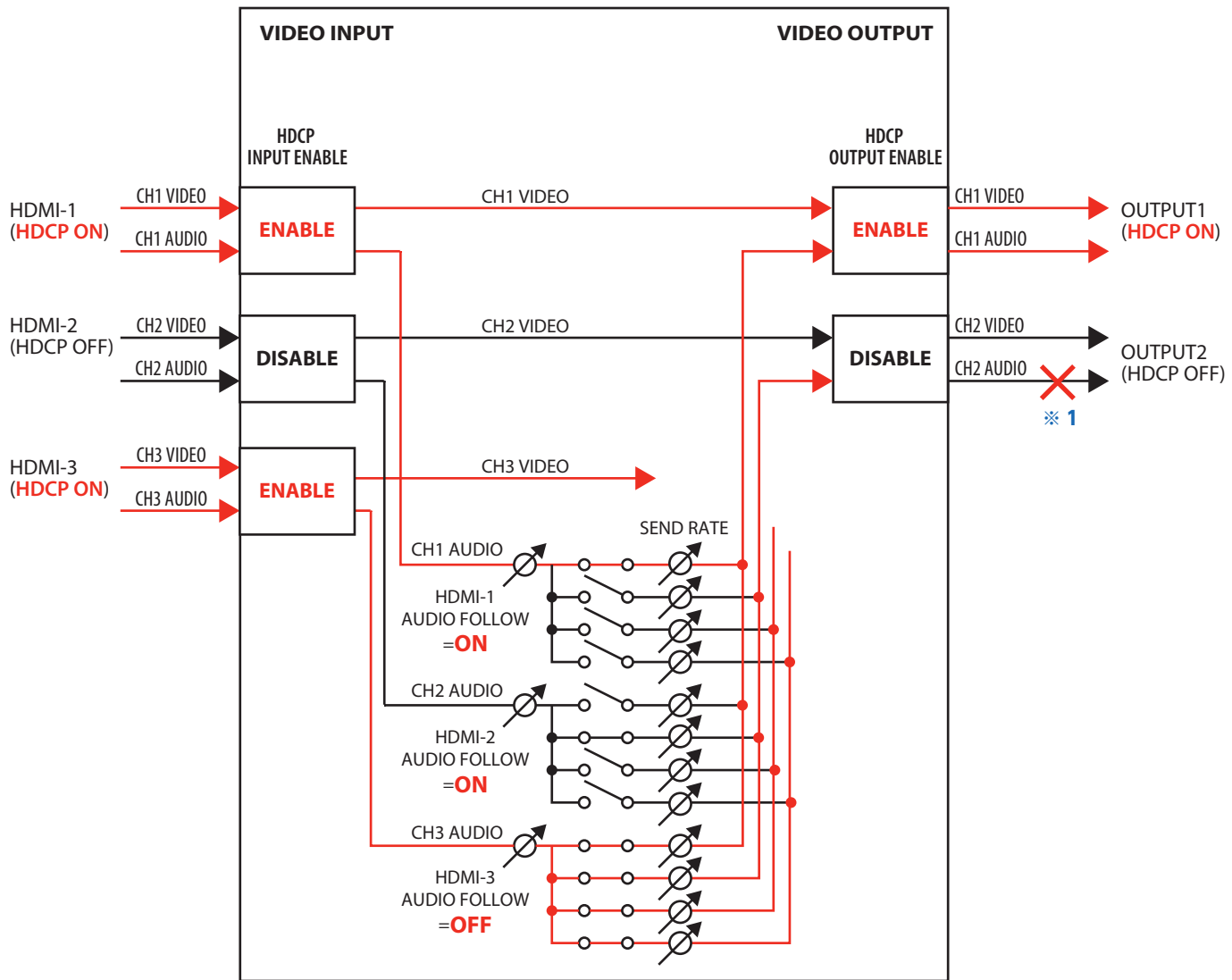

## **XS-82H/83H/84H**

<span id="page-17-0"></span>RS-232C 端子や LAN 端子を利用して、本機を外部機器からリモート・コントロールすることができます。

## RS-232C 端子の仕様

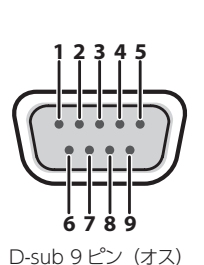

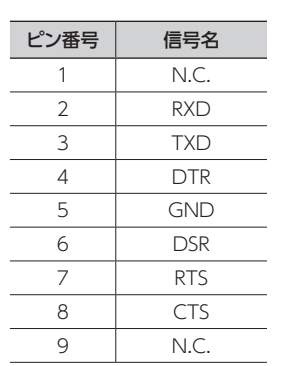

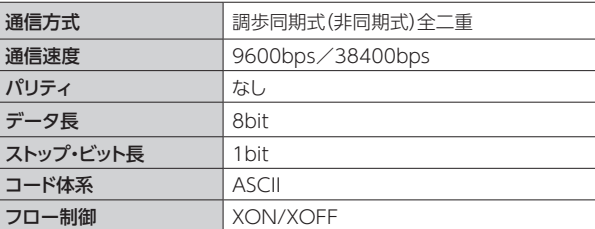

### **メモ**

RS-232C でコマンドを受信して、本機を外部機器からリ モート・コントロールするときは、[MENU] ボタン ⇒ 「RS-232C」⇒「FUNCTION」を「RECEIVER」に設定し てください。

## コマンドの概要

コマンドの形式は、「アルファベット 3 文字(大文字)」と「;」(セ ミコロン) と | CR] (0dH) のアスキー・コードの列からなります。 また、コマンドに引き数がある場合、アルファベット 3 文字と 引き数の間に「:」(コロン)が入ります。複数の引き数がある 場合は「,」(コンマ)で区切ります。

## 「:」

本機がコマンドと引き数の区切りを認識するためのコードです。

## 「;」「CR」

本機がコマンド終了を認識するためのコードです。

- ※ RS-232C の場合、「CR」は必要ありません。
- ※ CR (0DH)、Xon (11H) / Xoff (13H) は制御コードです。 ※ 外部機器が本機に連続してコマンドを送信する場合、必ず
- 「ACK;」が返ってきてから次のコマンドを送信してください。

## LAN 端子を利用した制御

本機は、TCP コントロール・コマンドを使って、外部機器か らリモート・コントロールすることができます。

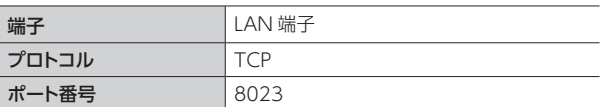

. . . . . . . . . . . . . . . . . . .

## LAN の設定をする

### **1.** [MENU]ボタン ⇒「LAN」で以下を設定する。

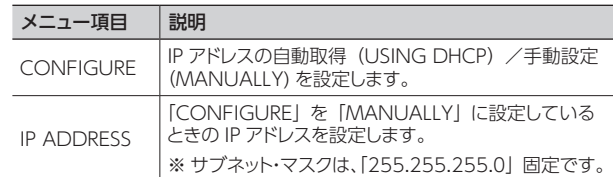

## **2.** [MENU]ボタンを押して、メニューを閉じる。

## LAN の情報を確認する

**1.** [MENU]ボタン ⇒ 「LAN」⇒「INFORMATION」を 選び、[VALUE]つまみを押す。

「LAN INFORMATION」ポップアップが表示されます。

以下の情報を確認できます。

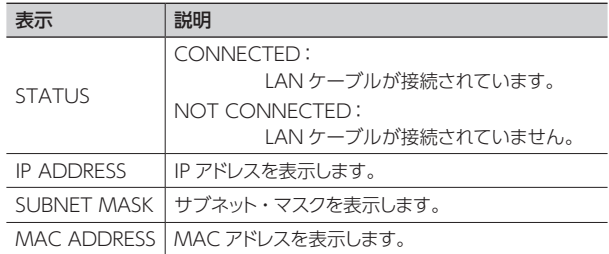

**2.** [MENU]ボタンを押して、「LAN INFORMATION」ポッ プアップを閉じる。

# <span id="page-18-0"></span>受信コマンド

**VIS** 映像入力チャンネルの種類を選びます。

#### VIS:a,b;

- a: 入力チャンネル番号 0 (CH 1) ~ 7 (CH 8)
- b: 入力の種類
- 0: HDMI、1: RGB/COMPONENT、2: COMPOSITE、3: YC、 4: STILL1、5: STILL2、6: STILL3、7: STILL4、8: SHARE

**VIC** 映像入力チャンネルのカラー・スペースを選びます。

#### VIC:a,b;

- a: 入力チャンネル番号 0 (CH 1) ~ 7 (CH 8) b: カラー・スペース 0: Auto, 1: RGB  $(0 ~ 255)$ , 2: RGB  $(16 ~ 235)$ , 3: YCC (SD), 4: YCC(HD)
- **VIH** 映像入力チャンネルの HDCP を設定します。

#### VIH:a,b;

a: 入力チャンネル番号 0 (CH 1) ~ 7 (CH 8) b: HDCP Input Enable 0: Disable、1: Enable

#### **VIA** 映像入力チャンネルのアスペクト比を設定します。

#### $VIA:ab$

a: 入力チャンネル番号 0 (CH 1) ~ 7 (CH 8) b: アスペクト比 0: Full、1: Letterbox、2: Crop、3: Dot by Dot、4: Manual

#### **VOS** 映像出力チャンネルの OUTPUT SELECT を設定します。

VOS:a<sub>b</sub> a: 出力チャンネル番号 0 (CH 1) ~ 3 (CH 4) b: OUTPUT SELECT 0: Auto、1: HDMI、2: HDBaseT

#### **VOR** 映像の出力解像度を設定します。

#### VOR:a,b;

a: 出力チャンネル番号 0 (CH 1) ~ 3 (CH 4) b: OUTPUT の RESOLUTION

0: 480i 4:3/576i 4:3、1: 480i 16:9/576i 16:9、 2: 480p 4:3/576p 4:3、3: 480p 16:9/576p 16:9、 4: 720/59.94P、5: 1080/59.94i、6: 1080/59.94P、7: 640×480、 8: 800×600、9:1024×768、10:1280×768、 11:1366×768、12:1280×1024、14:1600×1200、 15:1920×1200

**VOH** 映像出力チャンネルの HDCP を設定します。

#### VOH:a,b;

a: 出力チャンネル番号 0 (CH 1) ~ 3 (CH 4) b: HDCP Output Enable 0: Disable、1: Enable

**VOC** 映像出力チャンネルのカラー・スペースを選びます。

#### VOC:a,b;

a: 出力チャンネル番号 0 (CH 1) ~ 3 (CH 4) b: カラー・スペース

0: Auto, 1: RGB $(0 ~ 255)$ , 2: RGB $(16 ~ 235)$ , 3: YCC $(444)$ , 4: YCC(422)

**VOD** 映像出力チャンネルの信号の種類を設定します。

#### VOD:a,b;

a: 出力チャンネル番号 0 (CH 1) ~ 3 (CH 4) b: DVI-D/HDMI Signal 0: DVI-D、1: HDMI

**OAV** OUTPUT に出力する映像と音声の入力チャンネルを選びます。

OAV:a,b; a: 出力チャンネル番号 0 (CH 1) ~ 3 (CH 4) b: 入力チャンネル番号 0 (CH 1) ~ 7 (CH 8)

**OVS** OUTPUT に出力する映像の入力チャンネルを選びます。

#### $OVS<sub>2</sub>h$ ;

a: 出力チャンネル番号 0 (CH 1) ~ 3 (CH 4) b: 入力チャンネル番号 0 (CH 1) ~ 7 (CH 8)

#### **OAS** OUTPUT に出力する音声の入力チャンネルを選びます。

OAS:a,b; a: 出力チャンネル番号 0 (CH 1) ~ 3 (CH 4) b: 入力チャンネル番号 0 (CH 1) ~ 7 (CH 8)

#### **OFS** [OFF]ボタンの状態を変更します。

#### $OFS:ab$

a: 出力チャンネル番号 0 (CH 1) ~ 3 (CH 4) b: [OFF]ボタン 0: Off、1: On

#### **IDL** HDMI INPUT 端子から入力する音声のレベルを設定します。

#### IDL:a,b;

a: 入力チャンネル番号 0 (CH 1) ~ 7 (CH 8) b: レベル 0 ~ 127

#### **IAL** AUDIO INPUT 端子から入力する音声のレベルを設定します。

#### IAL:a,b;

a: 入力チャンネル番号 0 (CH 1) ~ 7 (CH 8) b: レベル 0 ~ 127

#### **OAL** 音声の出力レベルを設定します。

#### OAL:a,b;

a: 出力チャンネル番号 0 (CH 1) ~ 3 (CH 4) b: レベル 0 ~ 127

**IDM** HDMI INPUT 端子から入力する音声のミュートのオン/オフを設定 します。

#### IDM:a,b;

a: 入力チャンネル番号 0 (CH 1) ~ 7 (CH 8) b: ミュート 0: Off、1: On

**IAM** AUDIO INPUT 端子から入力する音声のミュートのオン/オフを設 定します。

IAM:a,b; a: 入力チャンネル番号 0 (CH 1) ~ 7 (CH 8) b: ミュート 0: Off、1: On

#### **OAM** 出力音声のミュートのオン/オフを設定します。

#### OAM:a,b;

a: 出力チャンネル番号 0 (CH 1) ~ 3 (CH 4) b: ミュート 0: Off、1: On

**ADT** 出力音声の遅延時間を設定します。

#### ADT:a,b;

a: 出力チャンネル番号 0 (CH 1) ~ 3 (CH 4) b:  $\nu \times \nu$  0 ~ 170 (ms)

**MOD** 映像の出力モードを設定します。

#### MOD:a;

a: モードの種類

0: MATRIX、1: MULTI-2、2: MULTI-3、3: MULTI-4、 4: SPAN-2、5: SPAN-3、6: SPAN-4、7: ROTATION-L1、 8: ROTATION-L2、9: ROTATION-L3、10: ROTATION-L4、 11: ROTATION-R1、12: ROTATION-R2、13: ROTATION-R3、 14: ROTATION-R4、15: 4K-1、16: 4K-2、17: DISSOLVE-1、 18: PGM-PST

**PSE** プリセットで保存した設定を呼び出します。

#### PSE:a;

a: プリセット番号 0 (1) ~ 31 (32)

#### **ITS** INPUT の状態を返します。

#### ITS:a;

a: 入力チャンネル番号 0 (CH 1) ~ 7 (CH 8)

**OTS** OUTPUT の状態を返します。

#### OTS:a;

a: 出力チャンネル番号 0 (CH 1) ~ 3 (CH 4)

**CTS** クロス・ポイント選択ボタンの状態を返します。

#### CTS:a;

a: 出力チャンネル番号 0 (CH 1) ~ 3 (CH 4)

**ATO** PGM-PST モード時、オート・テイクを実行します。

#### $ATO:ab$

a: 出力チャンネル番号 0 (CH 1) b: TAKE SW 1: AUTO TAKE

**ASA** OUTPUT1 への音声の送り量を設定します。

#### ASA:a,b;

a: 入力チャンネル番号  $0$  (HDMI-IN1)  $\sim$  7 (HDMI-IN8). 8  $(ANALONG-IN1)~ \sim 15$   $(ANALOG-IN8)$ b: Send Rate  $0 \sim 100$  (%)

**ASB** OUTPUT2 への音声の送り量を設定します。

#### $\triangle$ SR:a, b;

a: 入力チャンネル番号 0 $(HDMI-IN1) \sim 7(HDMI-IN8)$ 8  $(ANALONG-IN1) \sim 15 (ANALOG-IN8)$ b: Send Rate  $0 \sim 100$  (%)

#### **ASC** OUTPUT3 への音声の送り量を設定します。

#### ASC:a,b;

a: 入力チャンネル番号  $0$  (HDMI-IN1)  $\sim$  7 (HDMI-IN8), 8  $(ANALONG-IN1) \sim 15$   $(ANALOG-IN8)$ b: Send Rate  $0 \sim 100(8)$ 

#### **ASD** OUTPUT4 への音声の送り量を設定します。

#### ASD:a,b;

a: 入力チャンネル番号 0 $(HDMI-IN1) \sim 7(HDMI-IN8)$ 8 (ANALONG-IN1)  $\sim$  15 (ANALOG-IN8) b: Send Rate  $0 \sim 100$  (%)

**PLS** パネル・ロックのオン/オフを設定します。

#### PLS:a;

a: Panel Lock Sw 0: Off、1: On ※「SYSTEM」の「KEY LOCK MODE」の各項目がすべて「OFF」の場合、 「On」を送ってもオンになりません。

**KLM** キー・ロック・モードを設定します。

#### KLM:a,b;

a: Key Lock Mode 0: CROSSPOINT、1: SWITCHING MODE、2: MENU+EXIT、 3: CURSOR+VALUE、4: CROSS-NOINPUT、5:CROSS-OFF、 6: CROSS-OUTPUT1、7: CROSS-OUTPUT2、 8: CROSS-OUTPUT3、9: CROSS-OUTPUT4 b: Key Lock Sw 0: Off、1: On

**KLS** キー・ロック・モードの状態を返します。

#### KLS;

**VER** バージョン情報を返します。

#### VER;

**ACS** 本機の状態を確認します。動作中は「ACK;」を返します。

#### ACS;

**XON** フロー制御です。

#### XON

#### **XOFF** フロー制御です。

XOFF

## <span id="page-20-0"></span>送信コマンド

**ACK** 送信されたコマンドを正しく受信できたときに送信します。

ACK<sup>-</sup>

#### **ERR** 送信されたコマンドを正しく受信できないときに送信します。

#### ERR:a;

- a: 0 (syntax error): 受信したコマンドに誤りがあります。
	- 4(invalid value error):受信したコマンドの引数が無効です。
- 5(out of range error):受信したコマンドの引数が範囲外です。

**ITS** 映像入力チャンネルの状態を確認します。

#### ITS:a,b,c,d,e;

- a: 入力チャンネル番号 0 (CH 1) ~ 7 (CH 8)
- b: 入力の種類
- 0: HDMI、1: RGB/COMPONENT、2: COMPOSITE、3: YC、 4: STILL1、5: STILL2、6: STILL3、7: STILL4、8: SHARE
- c: カラー・スペース
- 0: Auto、1: RGB( $0 \sim 255$ )、2: RGB(16  $\sim$  235)、3: YCC(SD)、 4: YCC(HD)
- d: HDCP Input Enable 0: Disable、1: Enable
- e: アスペクト比

0: Full、1: Letterbox、2: Crop、3: Dot by Dot、4: Manual

#### **OTS** 映像出力チャンネルの状態を確認します。

#### OTS:a,b,c,d,e,f;

- a: 出力チャンネル番号 0 (CH 1) ~ 3 (CH 4)
- b: OUTPUT SELECT 0: Auto、1: HDMI、2: HDBaseT
- c: OUTPUT の RESOLUTION 0: 480i 4:3/576i 4:3、1: 480i 16:9/576i 16:9、 2: 480p 4:3/576p 4:3、3: 480p 16:9/576p 16:9、 4: 720/59.94P、5: 1080/59.94i、6: 1080/59.94P、7: 640×480、 8: 800×600、9:1024×768、10:1280×768、 11:1366×768、12:1280×1024、14:1600×1200、 15:1920×1200 d: HDCP Output Enable 0: Disable、1: Enable

e: カラー・スペース

- 0: Auto、1: RGB( $0 \sim 255$ )、2: RGB(16  $\sim$  235)、3: YCC(444)、 4: YCC(422)
- f: DVI-D/HDMI Signal 0: DVI-D、1: HDMI

**CTS** クロス・ポイント選択ボタンの状態を確認します。

#### CTS:a,b,c,d;

a: 出力チャンネル番号 0 (CH 1) ~ 3 (CH 4) b: 映像選択チャンネル番号 0 (CH 1) ~ 7 (CH 8) c: 音声選択チャンネル番号 0 (CH 1) ~ 7 (CH 8) d: OUTPUT [OFF] ボタン・ステータス 0: Off、1: On **KLS** キー・ロック・モードの状態を確認します。

#### KLS:a,b,c,d,e,f,g,h,i,j,k;

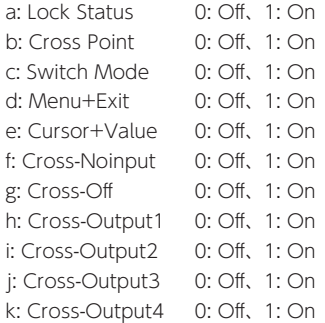

#### **VER** VER コマンドを受信したときに送信します。

#### VER:XS-8aH,b;

a: XS-82H=2、XS-83H=3、XS-84H=4 b: バージョン ※バージョン情報は ASCII 文字列。

#### **XON** フロー制御です。

XON

#### **XOFF** フロー制御です。

XOFF

# **I**<br> **E**<br>
Roland